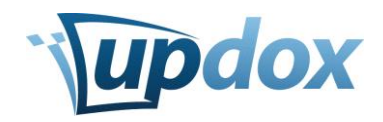

# **Faxing**

# **Logging-in and Viewing Faxes**

- 1. Go to ui.myupdox.com
- 2. **Log-in** to the Updox Web Application. *If you have not yet created a user name, your username will be the email address used to set-up the account or ask the Updox Admin for your practice for your username.*
- 3. 3. If you would like to view the items in the fax, **click on the arrow** next to the fax that you want to view.
- 4. 4. *Move the mouse over the thumbnail(s) to enlarge the image(s)*

## **Drag and Drop an Item**

- 1. **Choose an item** on your desktop
- 2. **Drag the item** from your desktop and **drop** it into your Updox inbox
- 3. Once complete, **click the "x"** at the top of the complete box
- 4. **Click the Inbox icon** to refresh your inbox

*Remember: You can expand an item by clicking the arrow on the left of the red upload box. You may scroll over the thumbnail with your mouse to view the document.*

When the item is expanded, you can choose to **Send Item**, **Comment** on the item, or **Archive** the time.

#### Use the **Options** menu to

- 1. View audit trail
- 2. Print or Download as PDF
- 3. Mark Read or Unread
- 4. Route the Item
- 5. Delete

#### Use the **Actions** menu to

- 1. Select all or none
- 2. Rotate all 90° or -90°
- 3. Flip all

#### **Sending a Fax**

- 1. **Check the box** below that item(s) that you wish to fax
- 2. **Click SEND # SELECTED PAGE(S)**
- 3. **Type in the fax number or contact name** of the company/person you wish to fax
- 4. **Select "Send fax to"** by checking the box to the right
- 5. Give your fax a *Subject*
- 6. You may choose to:
	- a. Send a Coversheet
	- b. Send as a Practice
		- *i. If you would like to send as a user, do not select send as practice.*
	- c. Add notes
		- *i. These will appear in the instructions section of your Coversheet*
- 7. When your fax is ready to send **click the green SEND button** in the bottom right of your fax window.

Updox | 5500 Frantz Road | Suite 120 | updox.com | support@updox.com | (614) 798-8170 x2

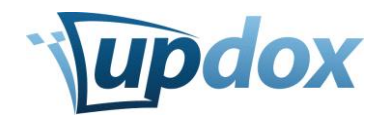

# **Adding a Signature**

- 1. Go to **Menu** > **Tools** > **My Signature**
	- a. Step 1: Choose file
		- i. Using a dark, relatively heavy pen or felt-tip marker, **sign a blank sheet of paper**
		- *ii.* **Scan to an image file** *(.jpg or .png are best)*
		- iii. After you have scanned this sheet of paper to an image file on your computer, **click Choose file**.
	- b. Step 2: Crop image
		- i. **Crop the image** by using your mouse. Move and size the dotted rectangle below around the signature you wish to use. *Try to get the dotted line as close as possible to the edges of your signature.*
		- ii. **Click Crop** after you have selected your signature.
	- c. Your signature is now saved.

## **Adding a Contact to the Address Book**

- 1. **Click the Address Book** at the top left of your screen, next to the Compose button
- 2. Then **click the +NEW** button
	- *a. Here you can add a Patient Information or Contact*
- 3. When you have completed the information **click SAVE** in the top right of the Address Book window.